## **Using the Pre-Made Statewide Forms in South Dakota Assessment Portal**

- Log into SDAP:<https://sdap.emetric.net/Portal>
- Make sure your classes are already created. If not, see the other side before continuing. **Test Builder** Click on I
- Click on Forms
- In the **Group:** dropdown box, switch to "Language Arts-State" or "Math-State."
- \*\* All forms are named using the Common Core Standards and are ordered by grade level
- Next to the form you want, you will see the following icons. The icons will do the following:
- (The length is the number of questions)

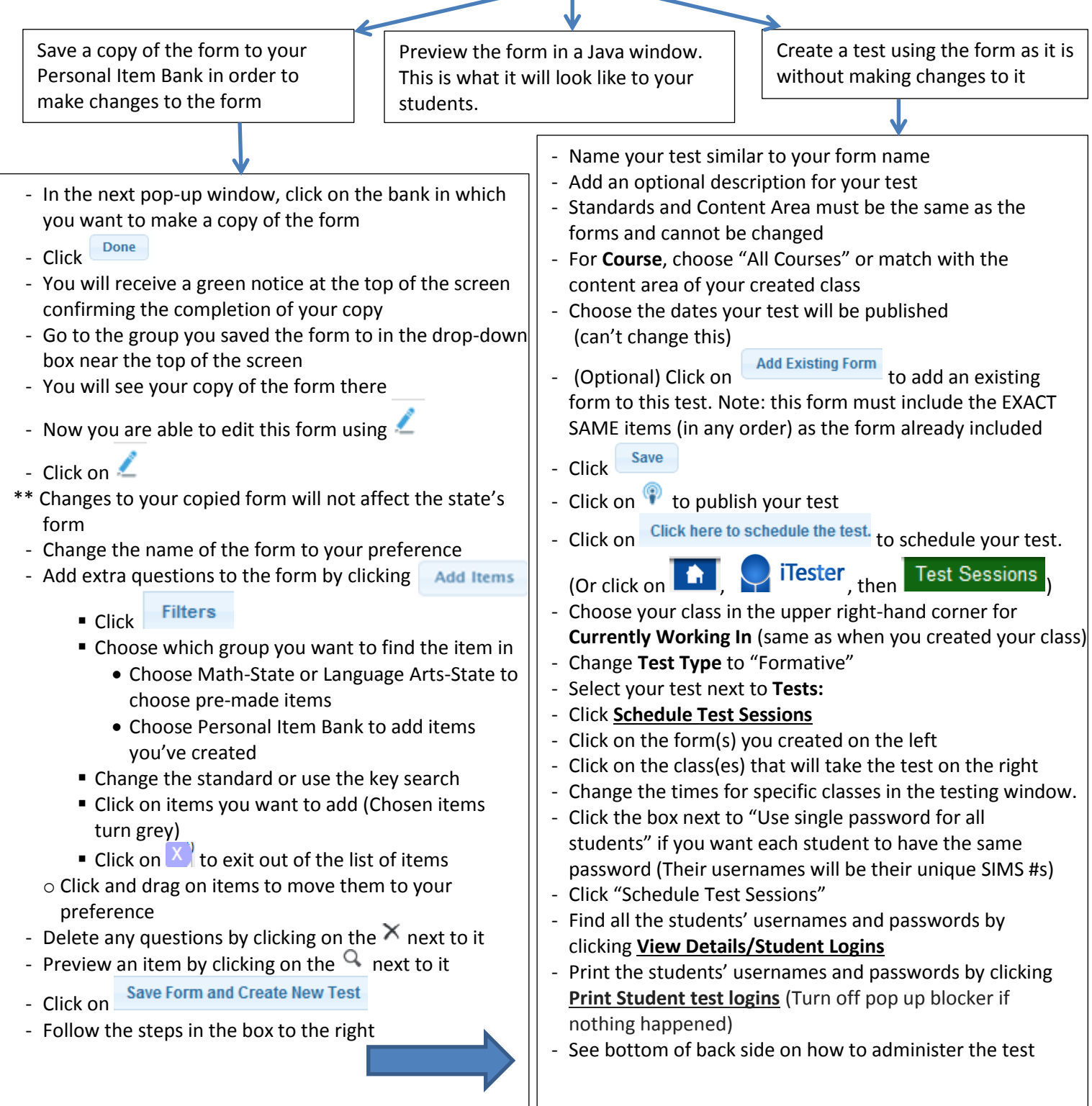

## **Creating a Class**

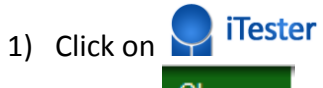

- 2) Click on Classes
- 3) Choose your content area in the upper right-hand corner for **Currently Working In**
	- This must match the content area in the **Currently Working In** dropdown box when working under **Test Sessions** to schedule your test.
- 4) Click on **Create New Class**
- 5) Create a unique class name
- 6) Choose the Content Area. (This MUST match the content area and the course of the test)
- 7) Ctrl-Click, Shift-Click, or click and drag to select the students that are in your class
- 8) Click **Add >>**
- 9) Click "Save**"**
- 10) Click on  $\begin{array}{|c|c|} \hline \textbf{1} & \textbf{1} & \textbf{1} \\ \hline \end{array}$  to return to the homepage

## **Directions to Download iTester3**

- 1) Technology coordinator or administrator must log into SDAP
- **iTester** 2) Click on
- 3) Click on the link found in the middle of the screen corresponding to the type of computers your students have
- 4) Follow the directions to download
- 5) Either download iTester3 on all computers manually (recommended) or download on your network and push out to all computers

\*\* Students will click on the iTester icon found on the desktop to log in to take the test.

## **Administering Your Test**

- 1) Make sure iTester3 is downloaded on the computers students will use (See your Tech coordinator)
- 2) Have students click on the iTester3 icon
- 3) Students must log in using their unique username and password.